# **Missing Tracing Information**

## <span id="page-0-0"></span>Missing Tracing Information Using the S**ynchronous** Trace Analyzer

There are two possible reasons for not having any trace information:

- Tracing has been disabled in the test case properties.
- Tracing has been disabled on the corresponding service on the Bridge.

### <span id="page-0-1"></span>Solution: Enable Tracing in the Test Case Properties

The UML tab shows the following message:

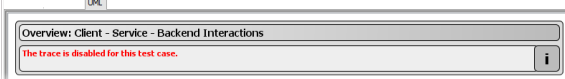

- 1. Check the [test case properties](https://doc.scheer-pas.com/display/ANALYZER/Modifying+Test+Case+Properties) and tick the checkbox **Enable Trace**. Check the other trace settings whether they apply to your needs.
- 2. Run the test case again.

### <span id="page-0-2"></span>Solution: Enable Tracing on the Corresponding Service on the Bri dge

The UML tab shows the following message:

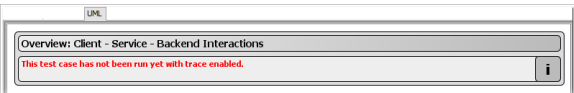

- 1. Open a browser and switch to the administration interface of the corresponding **Bridge**. Check the [xUML service preferences](https://doc.scheer-pas.com/display/BRIDGE/Preferences+of+an+xUML+Service). Tick the checkbox **Tracing Enabled** and apply your changes.
- 2. Run the test case again.

## <span id="page-0-3"></span>Missing Tracing Information Using the Asynchronous Trace Analyzer

You clicked **Show Available Traces** in the content pane of the asynchronous Trace Analyzer, but no available traces were displayed.

There are three possible reasons for not having any trace information:

- Tracing has not been activated on the asynchronous test definition.
- Tracing has been disabled on the corresponding service on the Bridge.
- The asynchronous trace has been triggered by a synchronous test case run, that collected the tracing information itself.

#### <span id="page-0-4"></span>Solution: Activate Tracing on the Asynchronous Test Definition

1. Select the asynchronous test definition and click **Read** to read the actual tracing status of the service.

The Overview window displays the following in the asynchronous section:

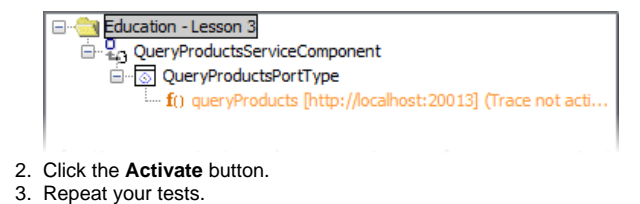

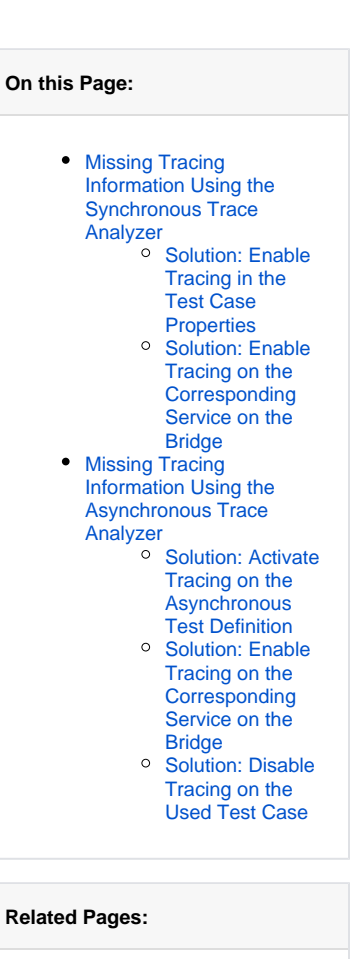

• Modifying Test Case **[Properties](https://doc.scheer-pas.com/display/ANALYZER/Modifying+Test+Case+Properties)** 

**Related Documentation:**

[Preferences of an xUML](https://doc.scheer-pas.com/display/BRIDGE/Preferences+of+an+xUML+Service)  **[Service](https://doc.scheer-pas.com/display/BRIDGE/Preferences+of+an+xUML+Service)** 

#### <span id="page-1-0"></span>Solution: Enable Tracing on the Corresponding Service on the Bri dge

The asynchronous Trace Analyzer shows trace as being active.

- 1. Open a browser and switch to the administration interface of the corresponding **Bridge**. Check
- the [xUML service preferences](https://doc.scheer-pas.com/display/BRIDGE/Preferences+of+an+xUML+Service). Tick the checkbox **Tracing Enabled**.
- 2. Repeat your tests.

### <span id="page-1-1"></span>Solution: Disable Tracing on the Used Test Case

- 1. Check the [test case properties](https://doc.scheer-pas.com/display/ANALYZER/Modifying+Test+Case+Properties) of the used test case of the corresponding WSDL and uncheck the checkbox **Enable Trace**.
- 2. Run the test case again.